## 平移法求周界

### 1. 開啟檔案 "多邊形周界"

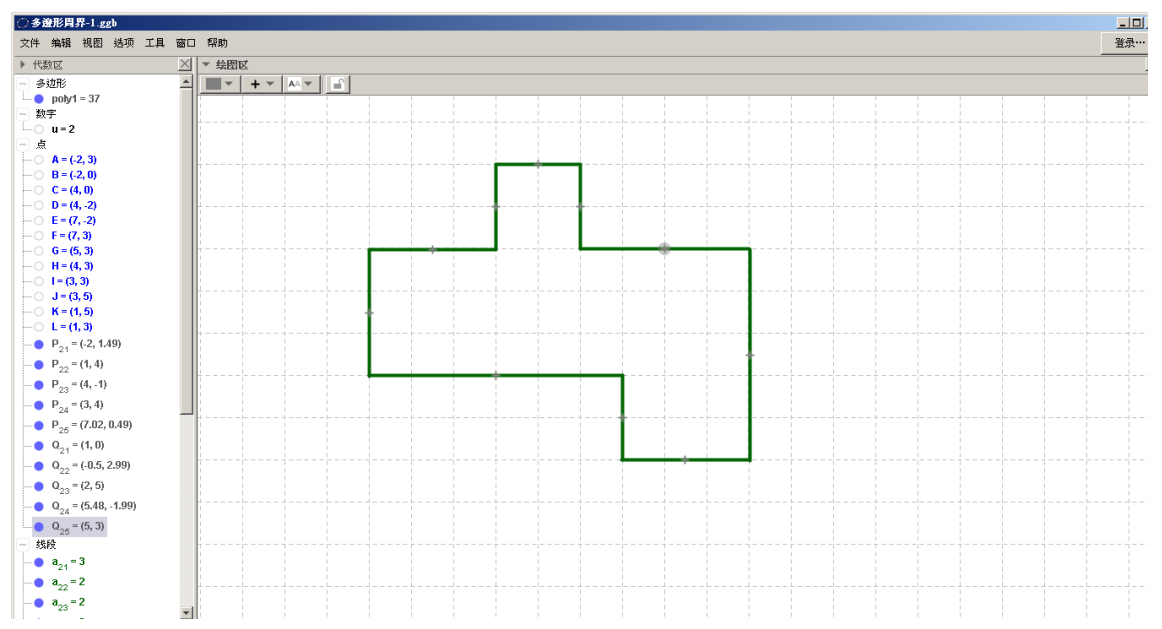

## 2. 按住綠色線段中間的點,移開所有綠色線段

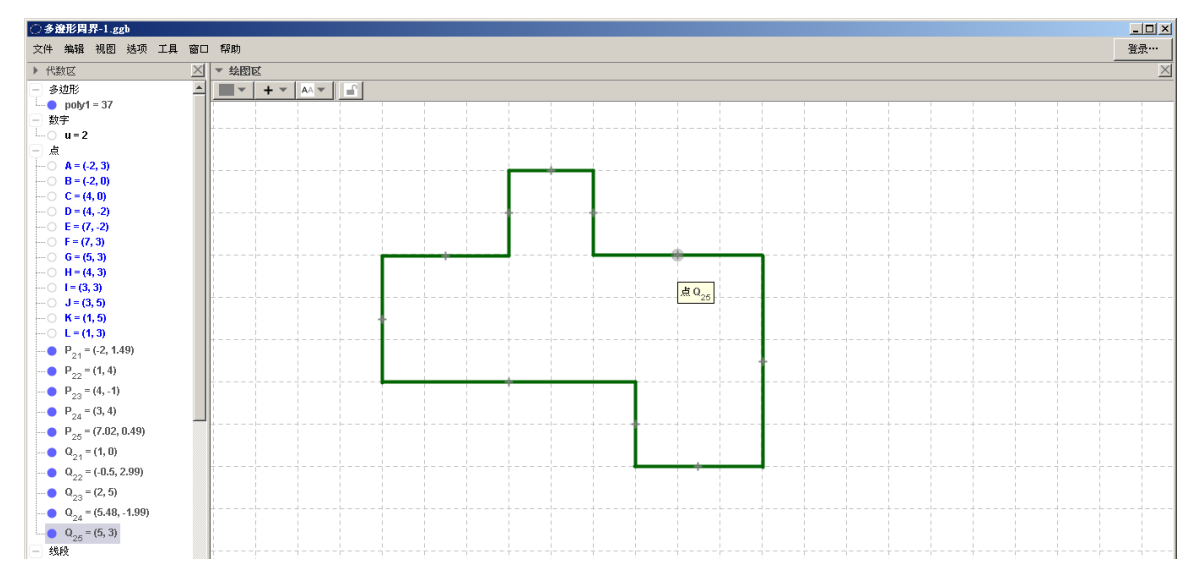

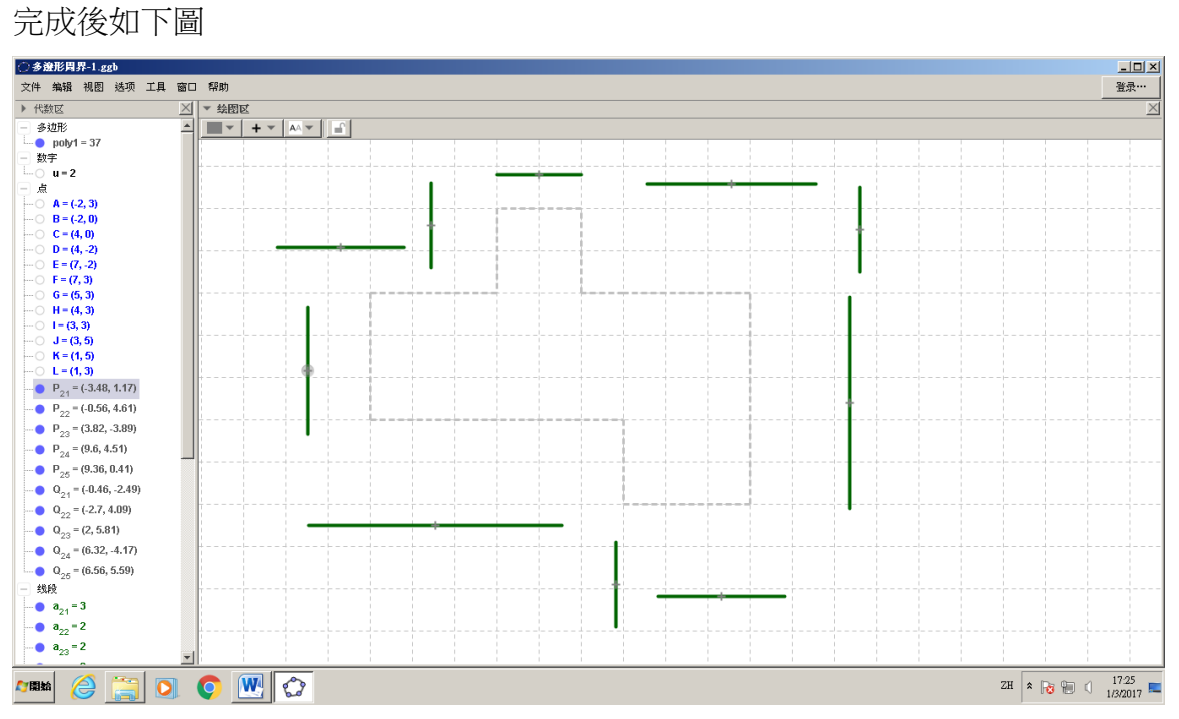

# 3. 在右邊的代數區點選點 A 前的圓圈, 以顯示點 A。

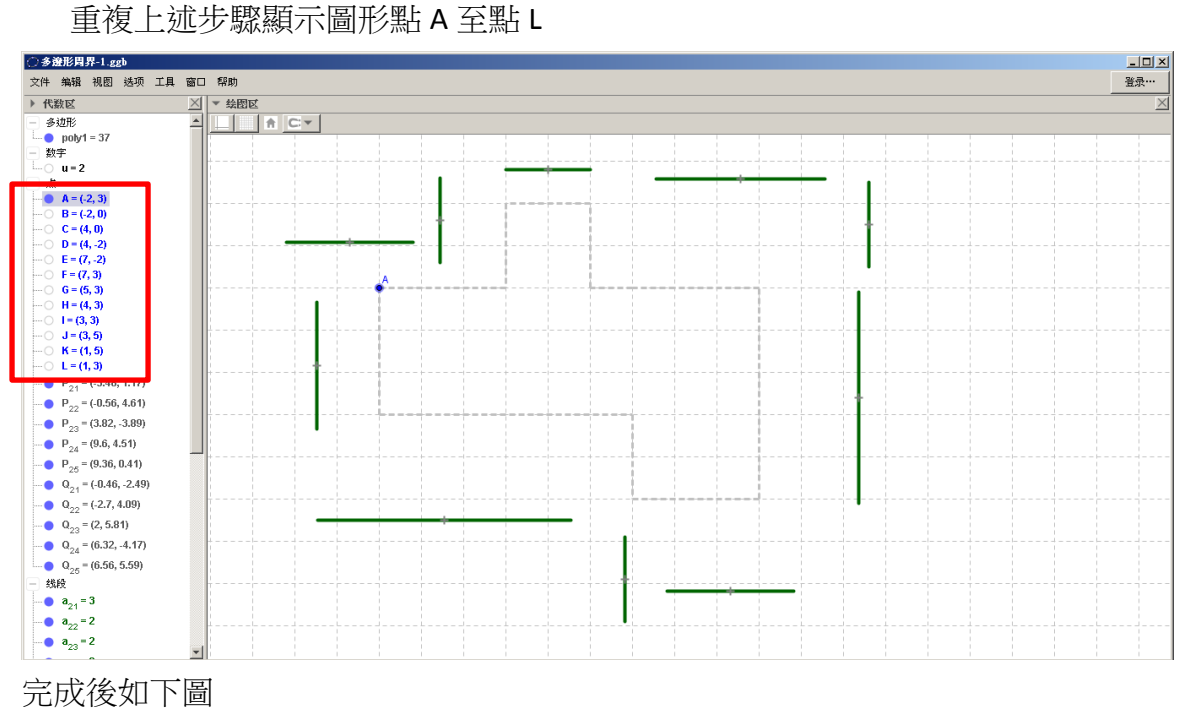

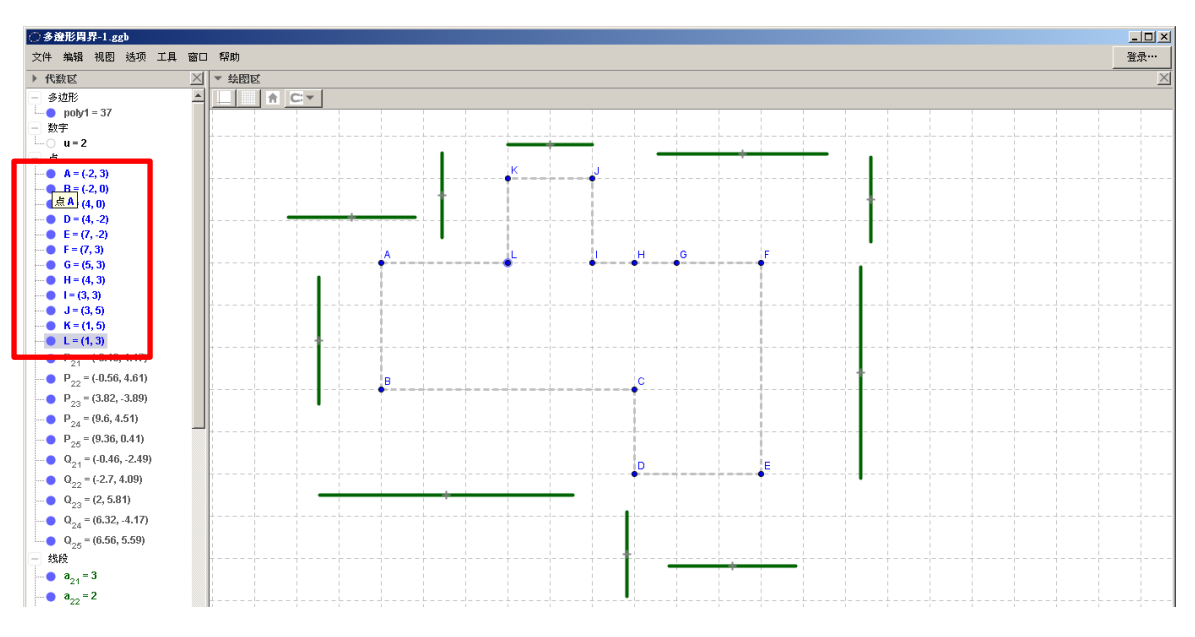

## 4. 按一下點 L, 然後按滑鼠右鍵,選擇 「屬性」。

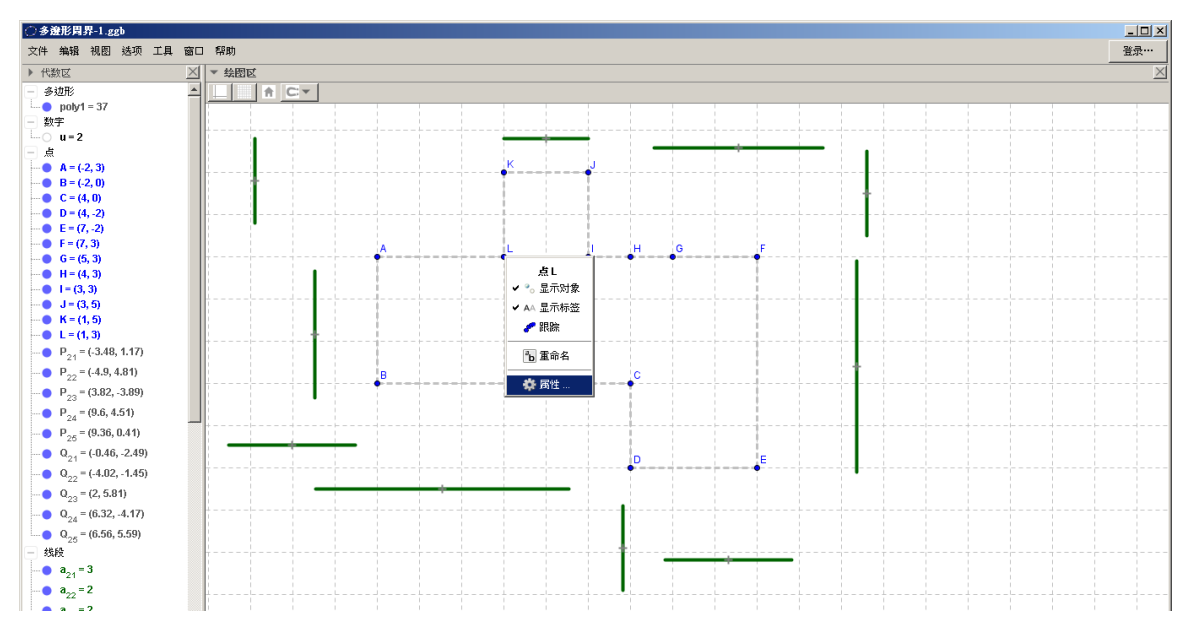

5. 按一下固定對象前的「✔」號把其移除,如下圖。取消這項後,L點便能自由移動了。

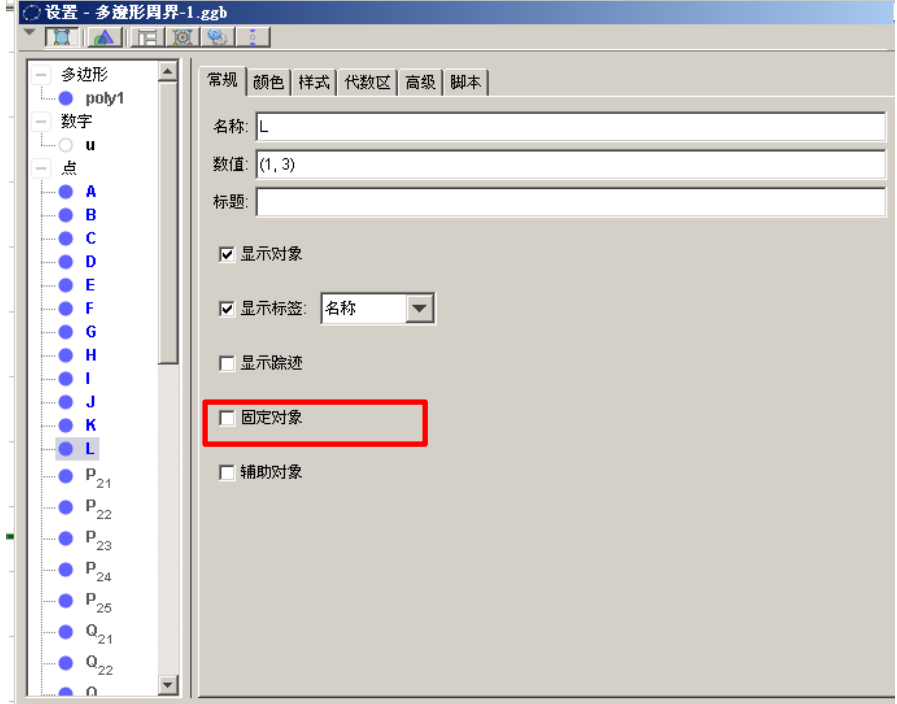

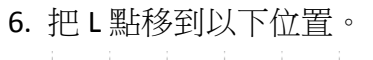

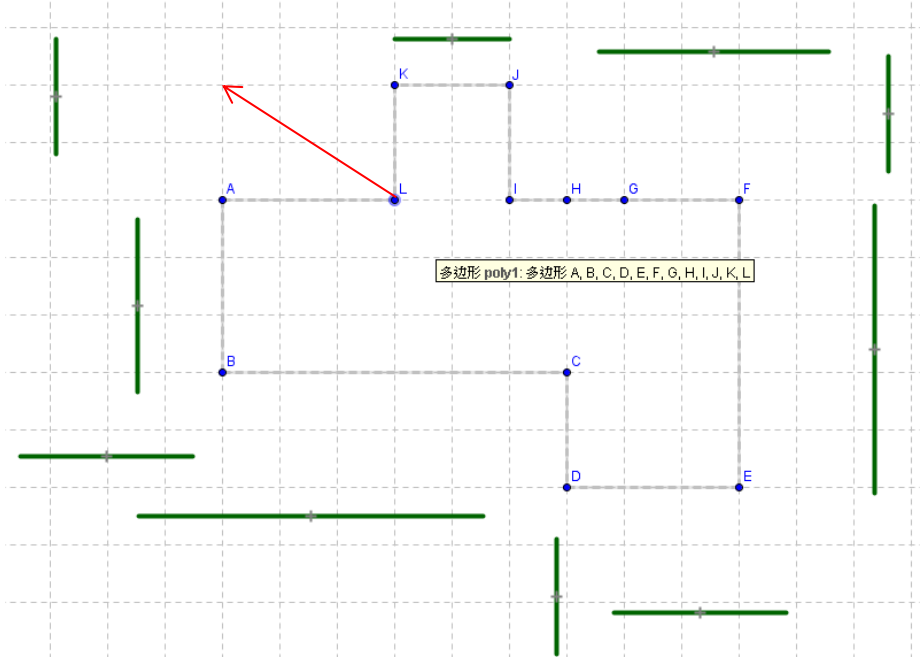

## 完成後如下圖所示~~

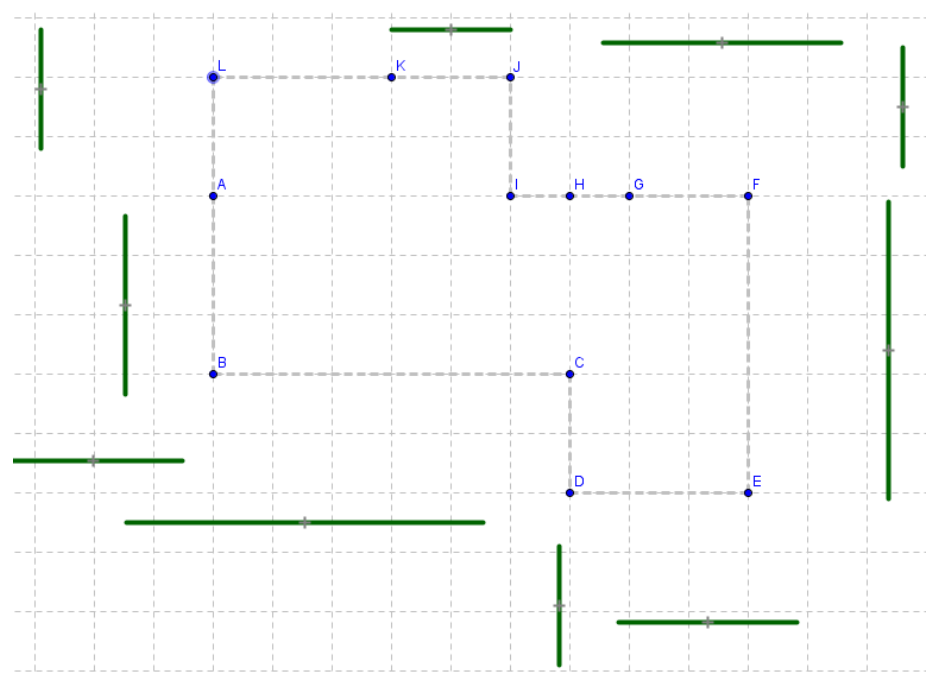

7. 按一下點 L, 然後按滑鼠右鍵,選擇 「屬性」。

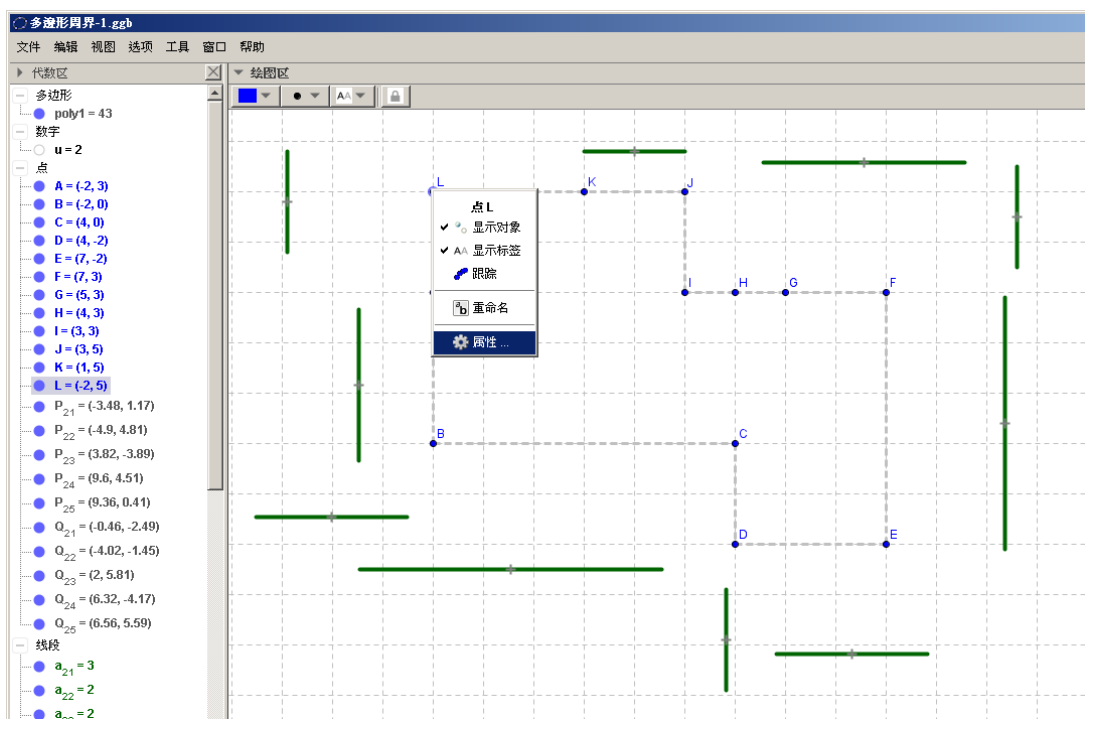

8. 按一下固定對象前的方格加上「√」號,如下圖。現在 L 點便被重新固定。

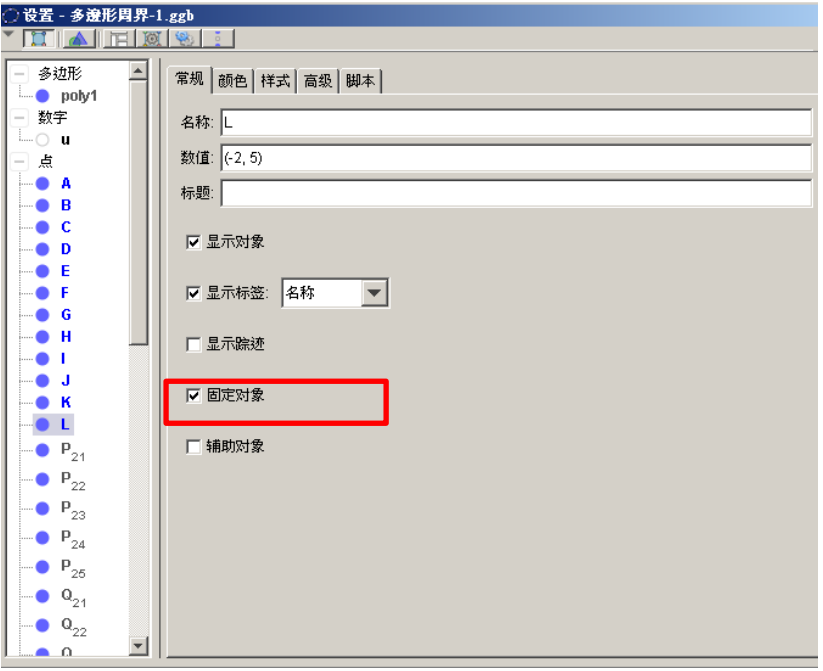

9. 重複步驟 5-8,把 C 點移至下圖中位置,並且把 C 點固定。 恭喜你!!!基本的圖形畫好了!!!!

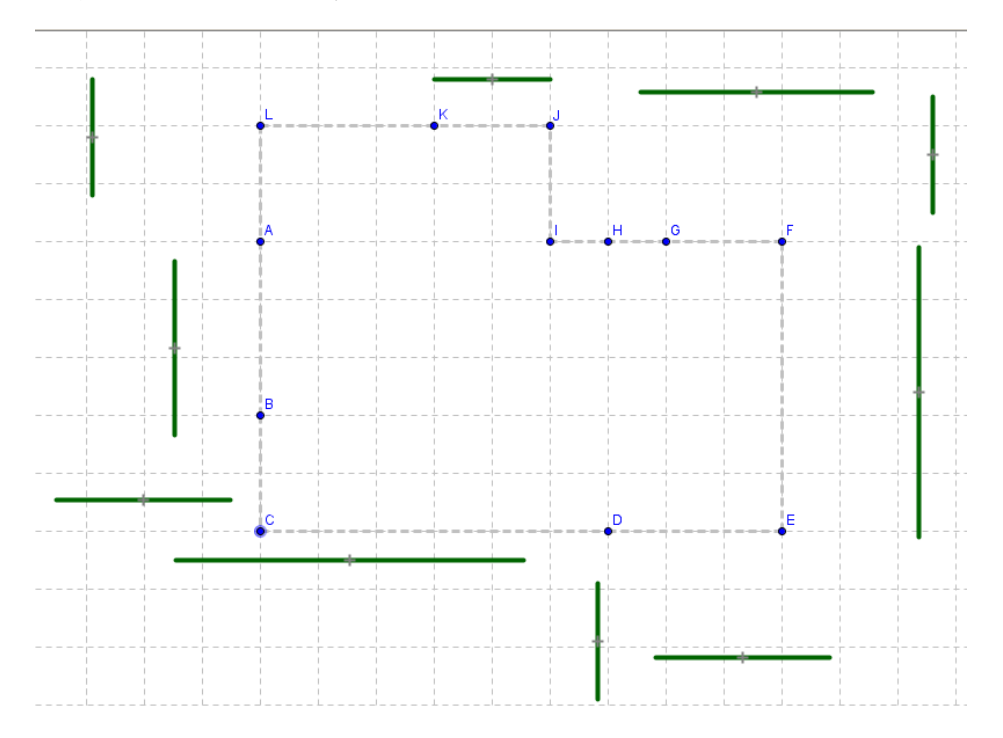

## 10. 在右邊的代數區點選點 A 前的圓圈,以取消顯示點 A。

重複上述步驟取消顯示圖形點 A 至點 L。

完成後如下圖所示~~

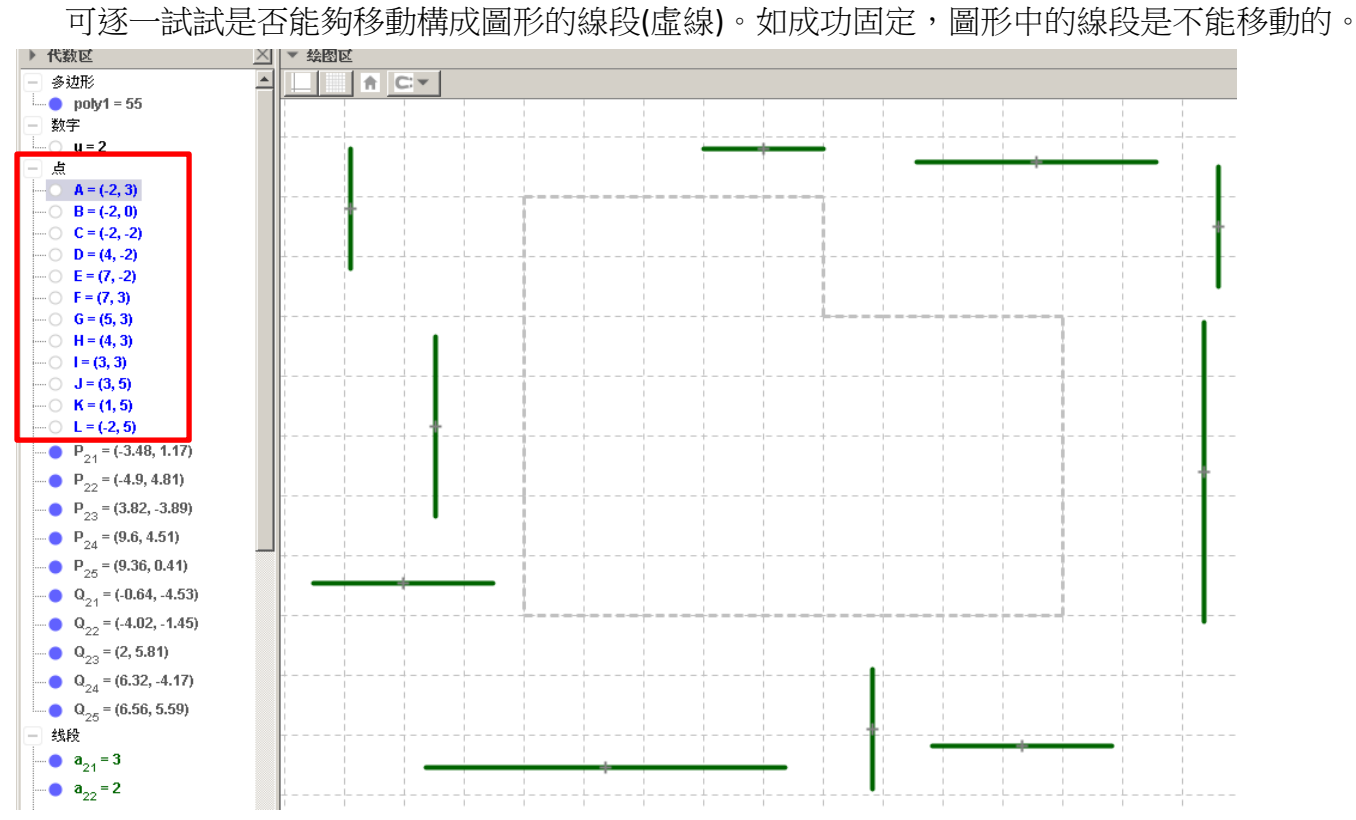

11. 把其中一條綠色線段移到圖中,按一下綠色線段,然後按滑鼠右鍵,選擇屬性。 (注意:不要按到灰色點的位置,否則無法設定線段長度)

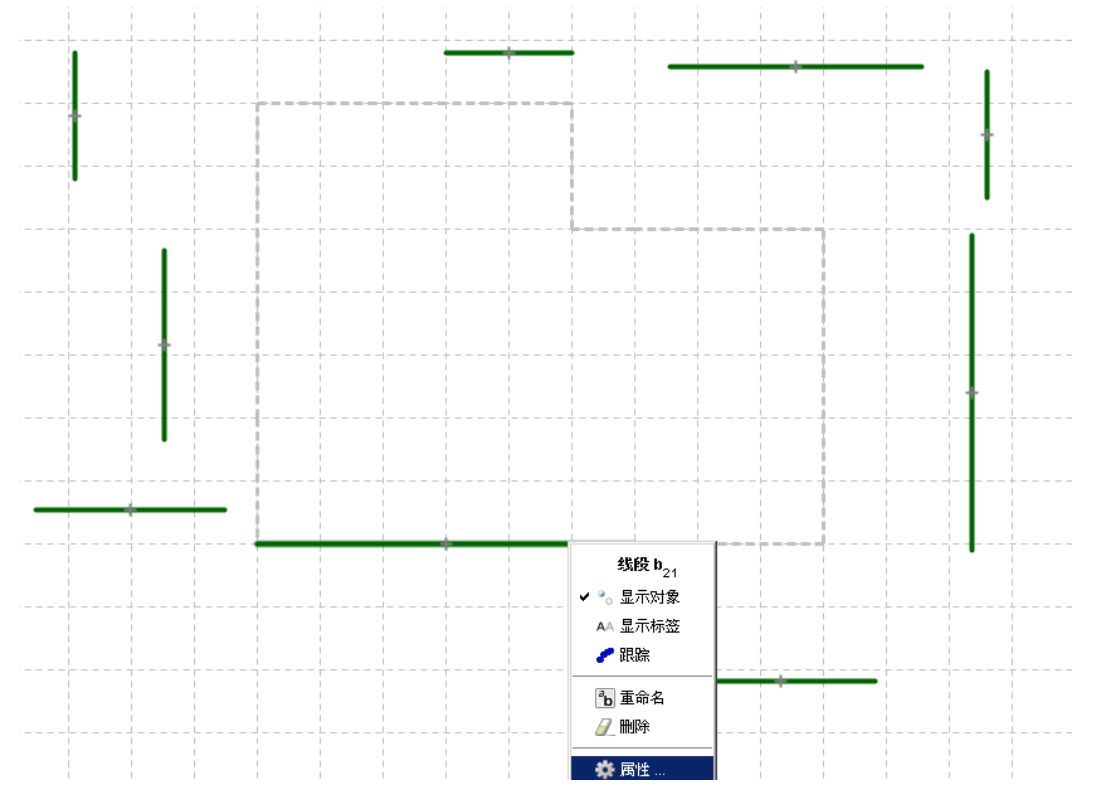

12. 由於多邊形最下面的那條線長度為9格,所以定義中線段的數值須改為 9/2。

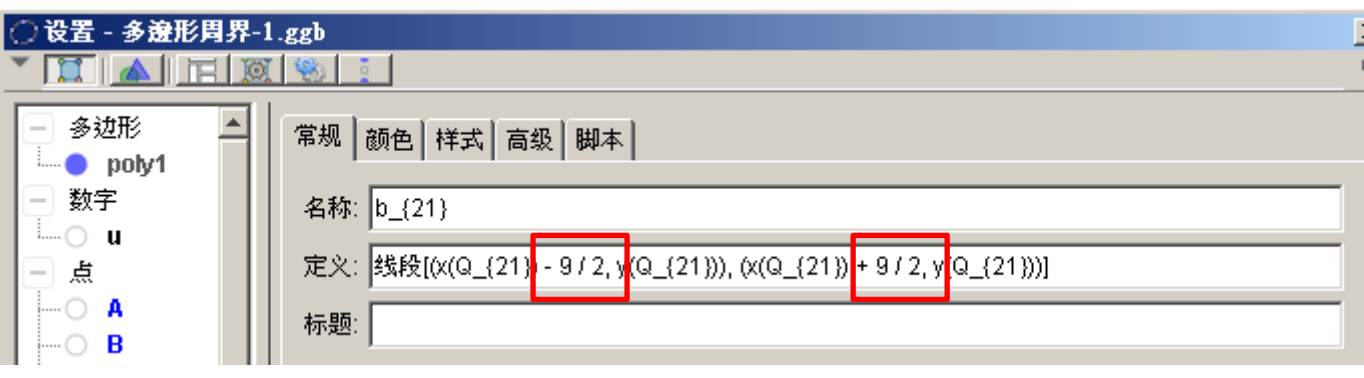

13. 設定好後線段變長了,可以把它移動並覆蓋在多邊形的底邊上。 完成後如下圖所示~~

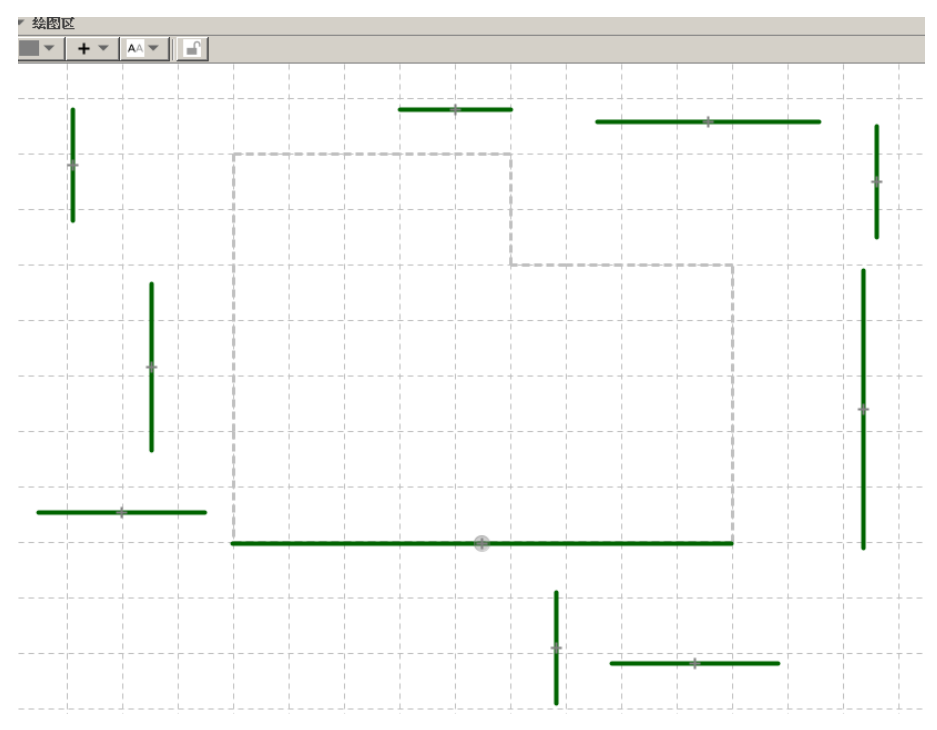

14. 重覆步驟 11-13,設定並移動其他線段到多邊形上。多餘的綠色線段可以刪除。 完成後如下圖所示~~

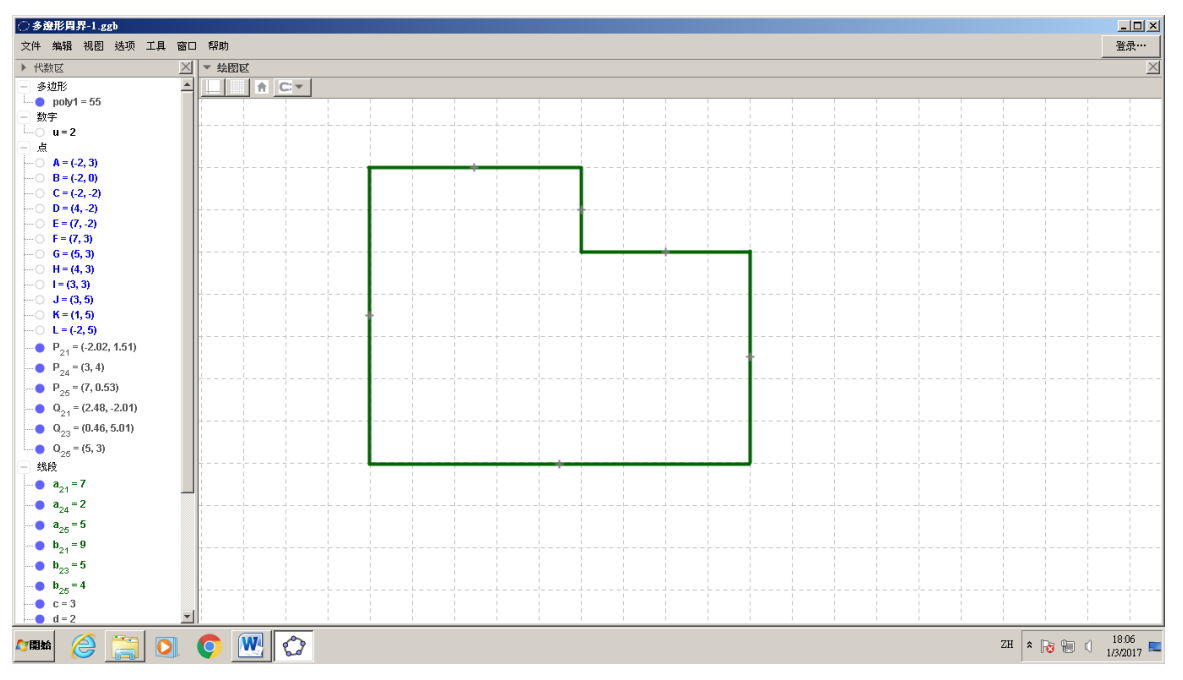

用紅色線表示可移動的線段。

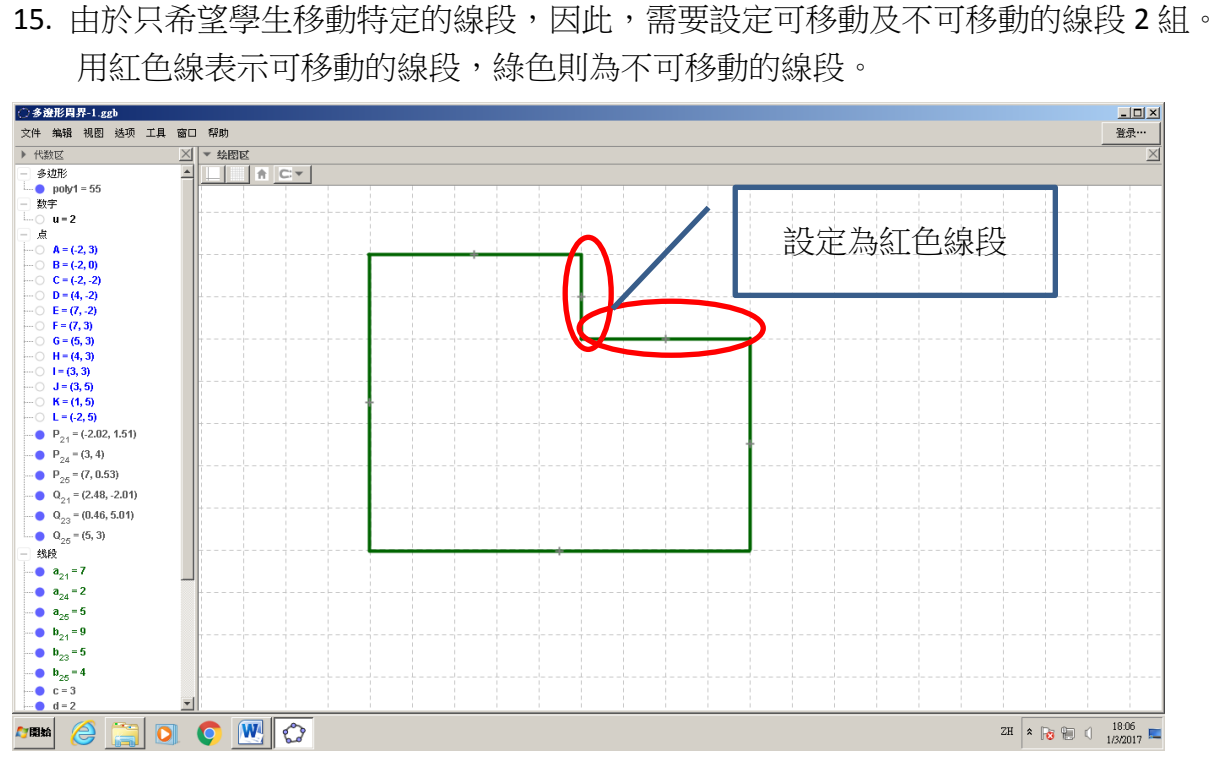

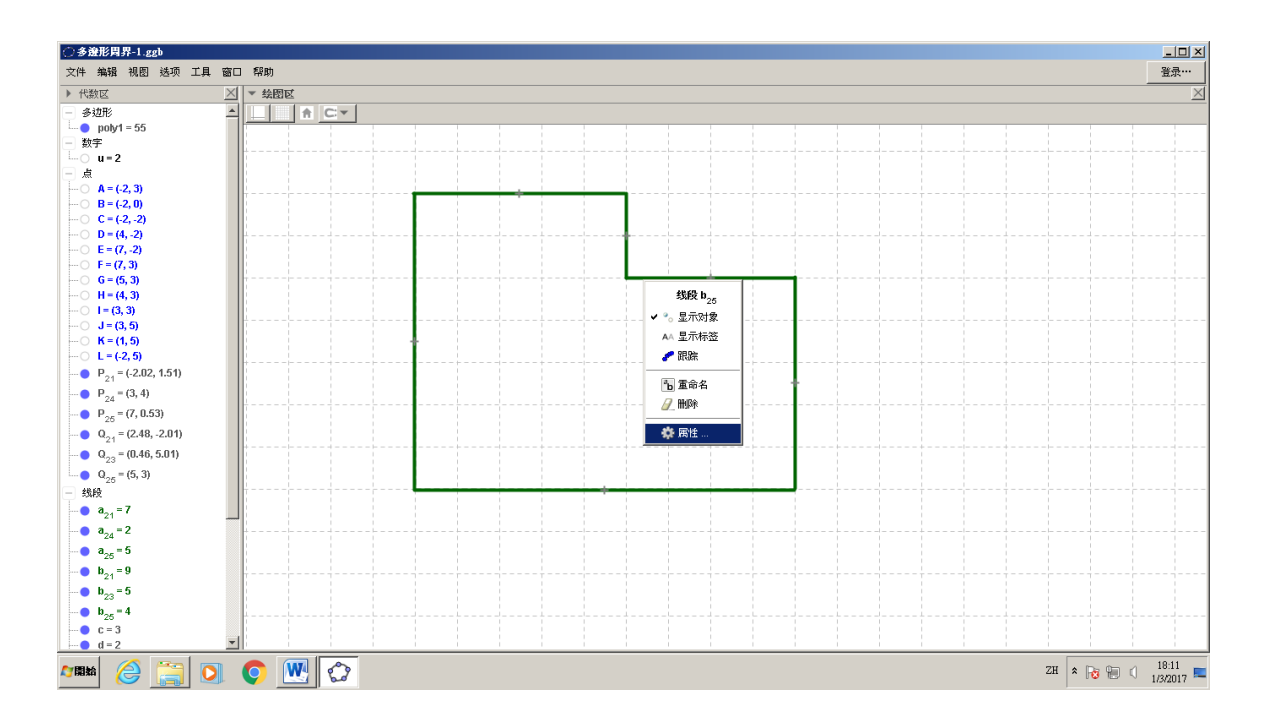

17. 把其顏色改為紅色。重覆步驟 16-17 把另一段線段也改為紅色。

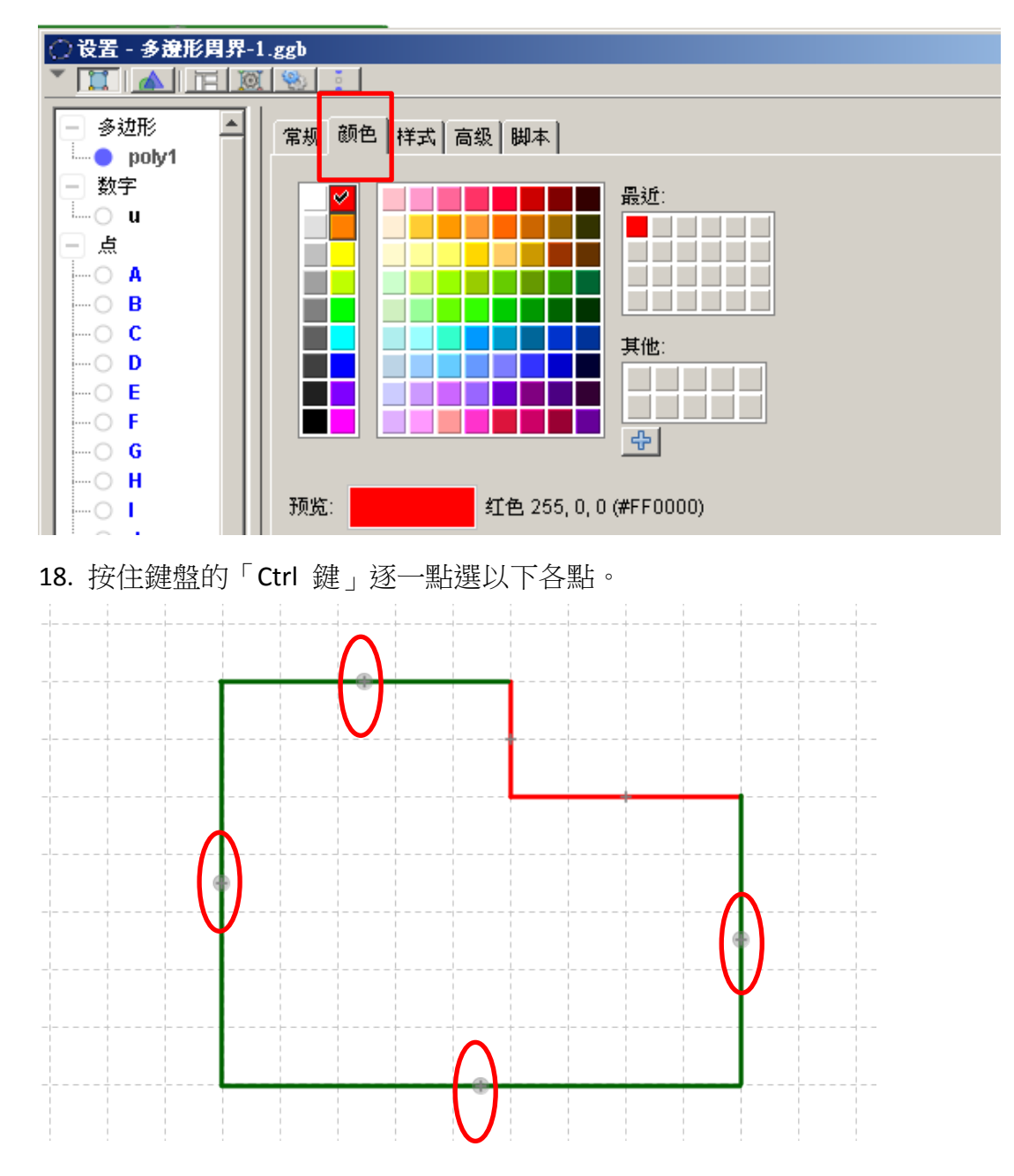

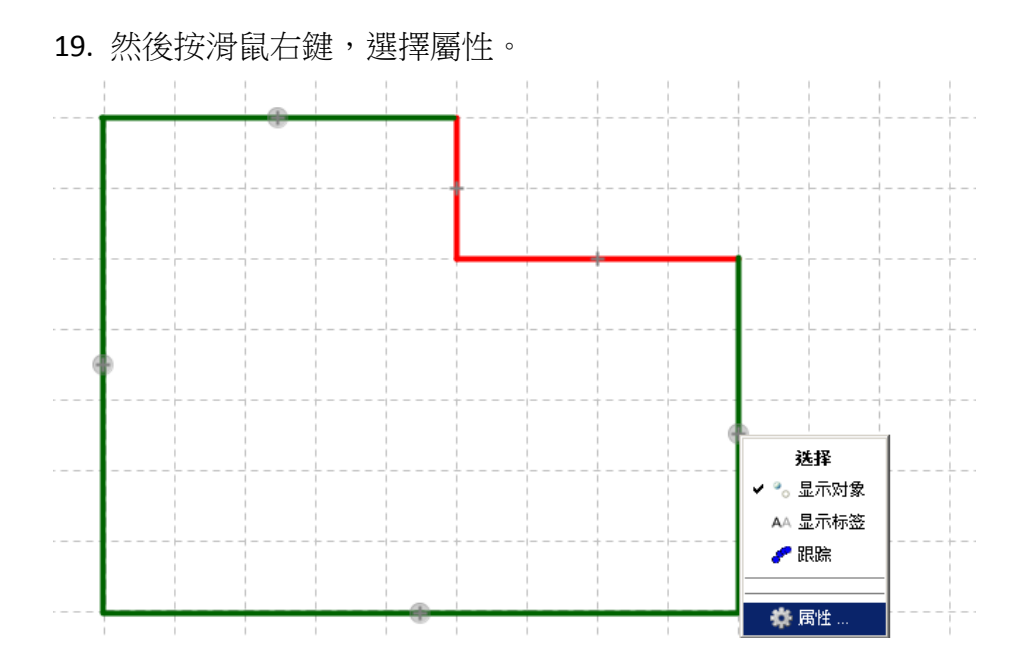

20. 按一下固定對象前的方格加上「✔」號,如下圖。把這幾點一併固定。

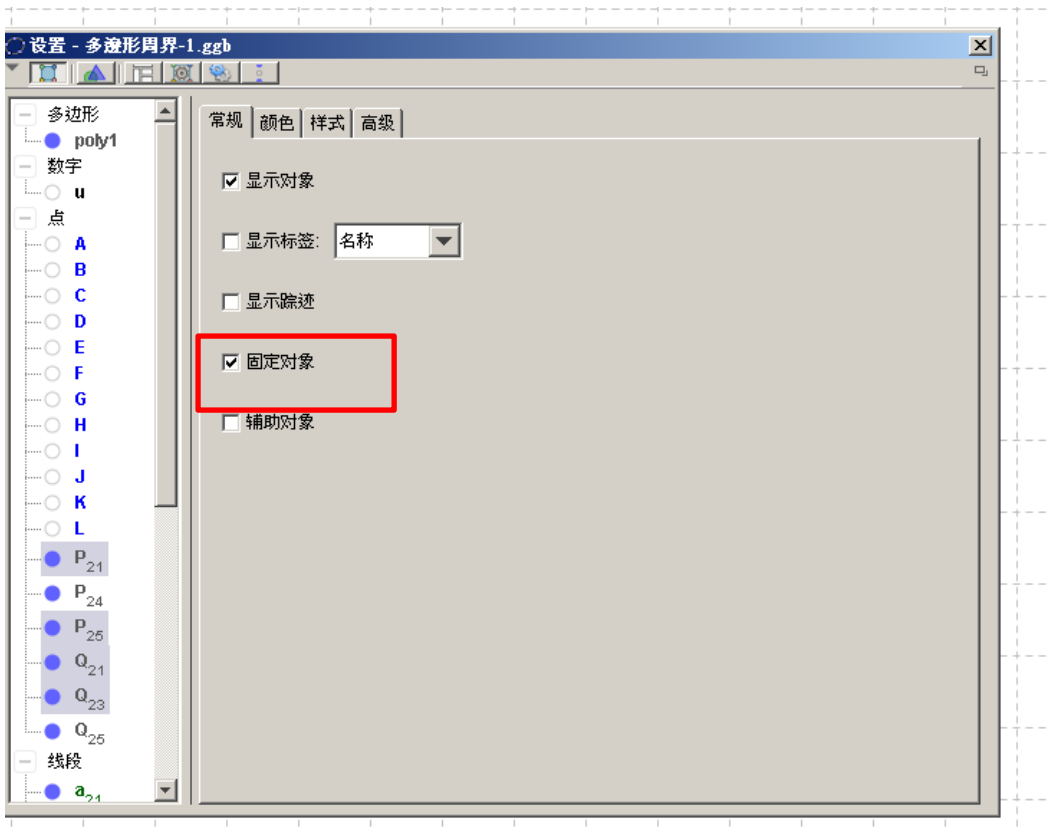

現在只有紅色線可被移動,綠色線全部固定了。完成後可以測試一下是否成功。

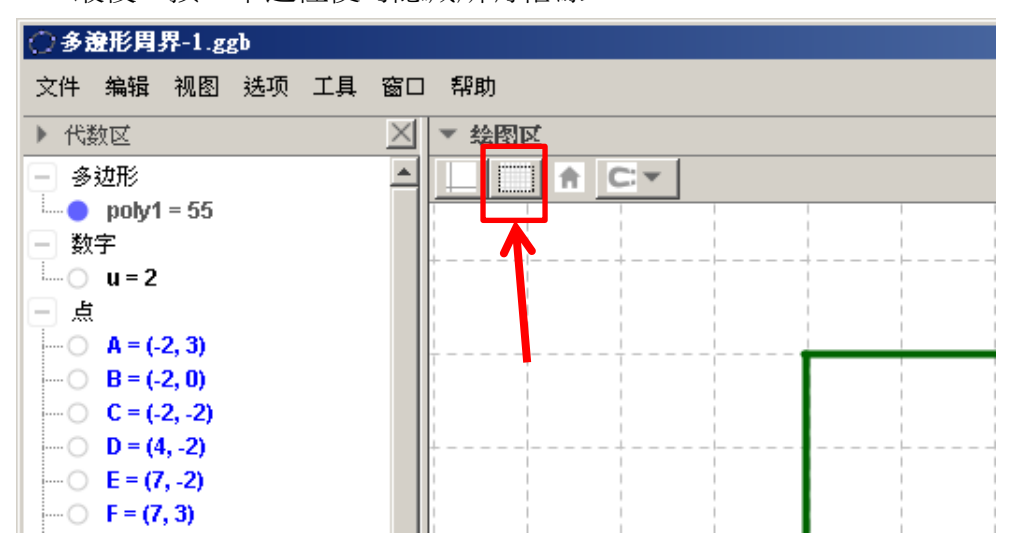

21. 最後,按一下這裡便可隱藏所有格線。